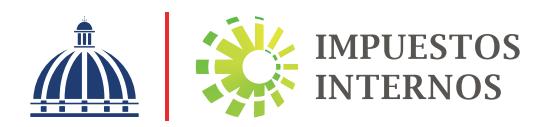

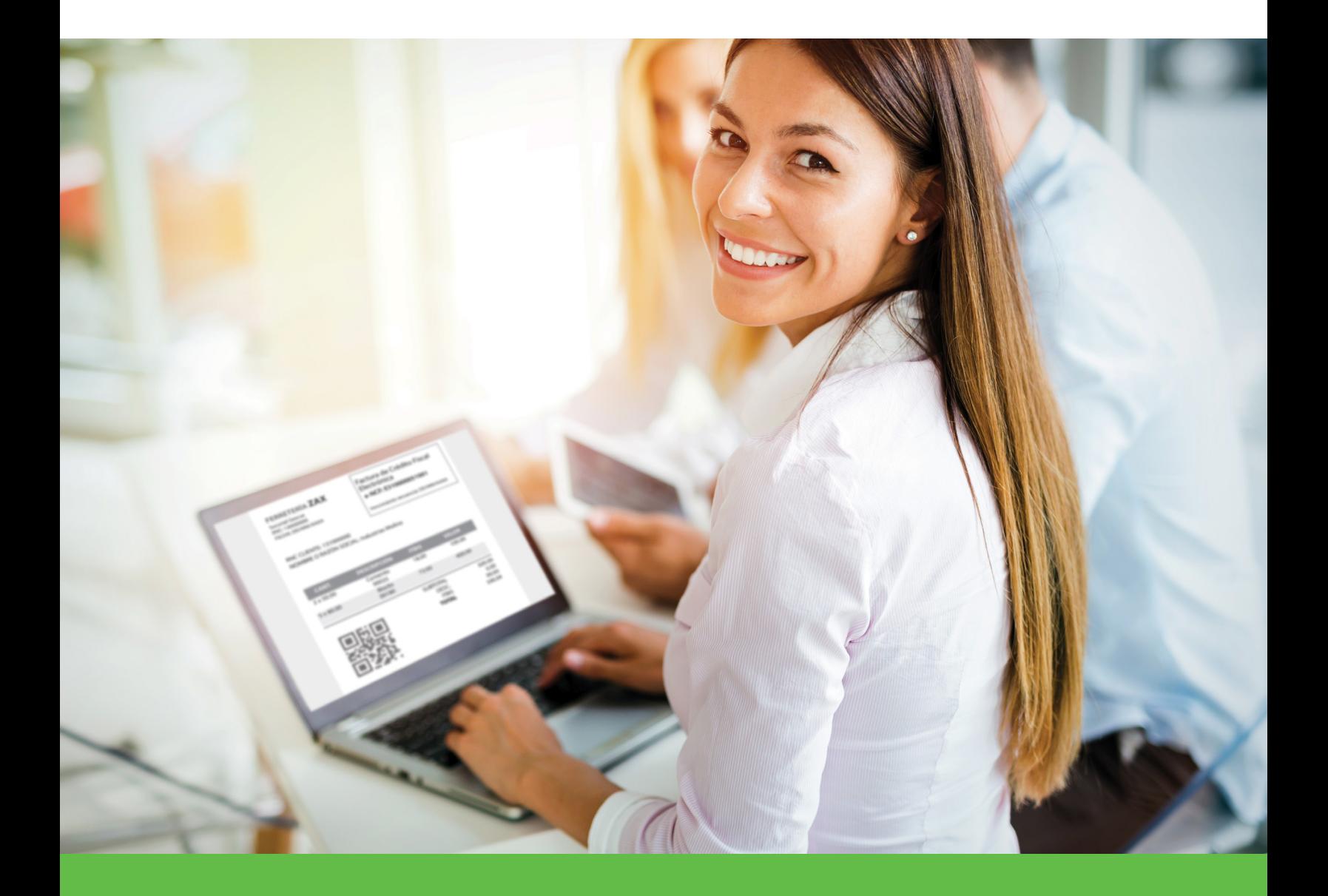

# Proceso de Certificación para ser Emisor Electrónico

## Índice

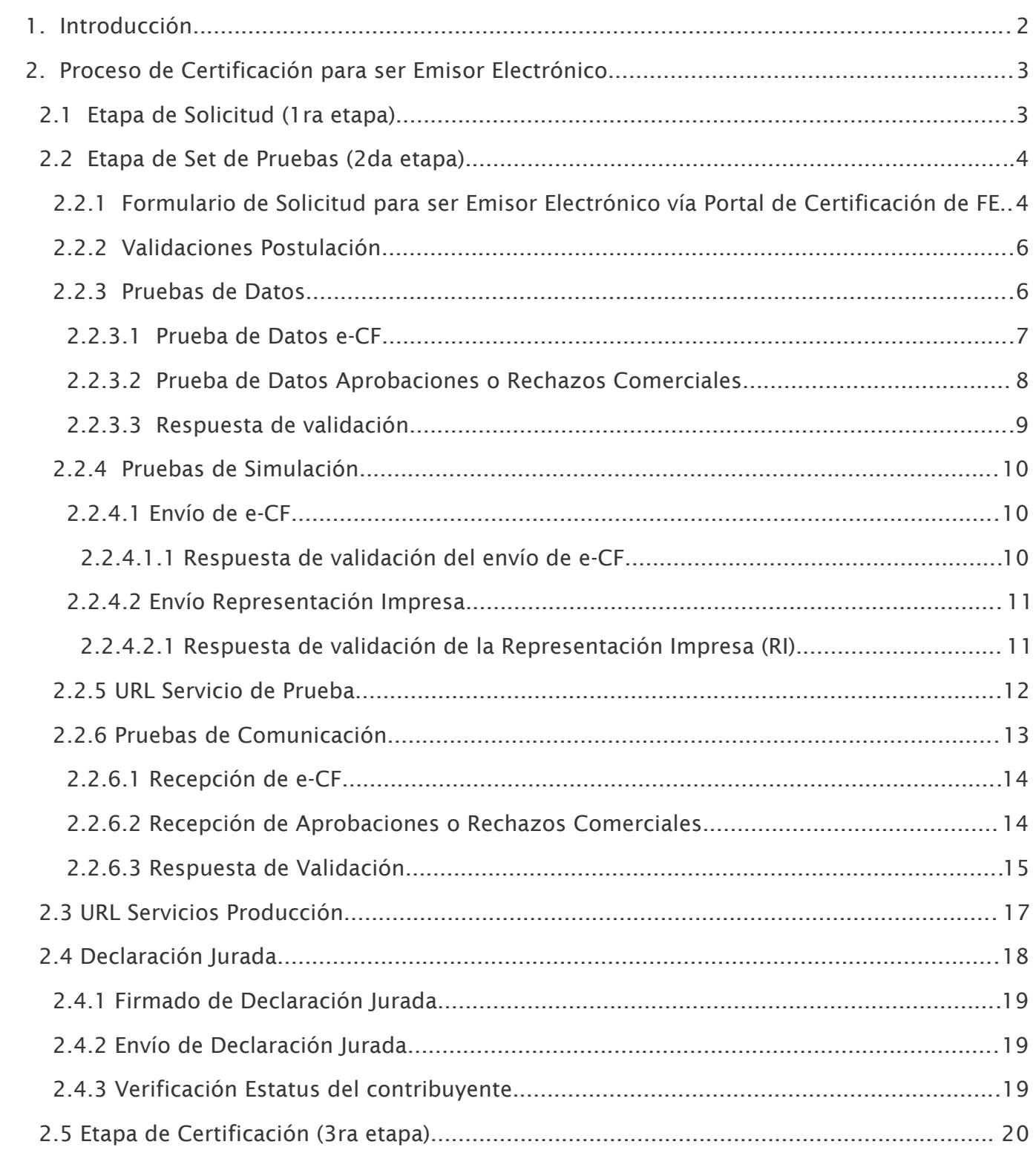

#### 1. Introducción

A partir de las disposiciones establecidas en la Norma General 01-2020 que regula la emisión y el uso de los Comprobantes Fiscales Electrónicos (e-CF) en el proceso de facturación electrónica de la República Dominicana, se hace necesario sentar las bases para la descripción del proceso de certificación que deberá ser realizado ante Impuestos Internos, por los contribuyentes que soliciten la autorización para la emisión de Comprobantes Fiscales Electrónicos (e-CF).

![](_page_2_Picture_2.jpeg)

#### 2. Proceso de Certificación para ser Emisor Electrónico

El procedimiento de certificación consta de una serie de pasos establecidos para la autorización de la emisión de Comprobantes Fiscales Electrónicos (e-CF), que otorga Impuestos Internos, las cuales se resumen conforme la siguiente gráfica:

![](_page_3_Figure_2.jpeg)

#### 2.1 Etapa de Solicitud (1ra etapa)

Antes de realizar la solicitud para ser autorizado como emisor electrónico, es necesario poseer y/o completar los siguientes requisitos:

- Estar inscrito en el Registro Nacional de Contribuyentes (RNC).
- Poseer clave de acceso a la Oficina Virtual (OFV).
- Tener autorización para emitir comprobantes fiscales (Alta NCF).
- Disponer de certificado digital para procesos tributarios, emitido por una prestadora de servicios de confianza (entidad de certificación), que corresponda a la persona que actuará en representación del contribuyente.
- Disponer de un software para la emisión de Comprobantes Fiscales Electrónicos (e-CF).

<sup>&</sup>lt;sup>1</sup> En lo que se aplica la normativa de INDOTEL correspondiente a estos certificados, se podrán utilizar los certificados de persona física acreditado por una prestadora de servicios de confianza.

Una vez cumpla con los requisitos anteriores, el contribuyente deberá completar el "Formulario de Solicitud para ser Emisor Electrónico (FI-GDF-016)". Si la solicitud cumple con todas las especificaciones indicadas, el contribuyente recibirá por su Oficina Virtual el usuario y clave de acceso al portal web de Facturación Electrónica (FE), donde iniciará el proceso de certificación.

En caso de que el solicitante no cumpla con los requisitos, la solicitud será rechazada y puede ser introducida nueva vez cuando las razones por las que fue rechazado hayan sido subsanadas o completadas.

## 2.2 Etapa de Set de Pruebas (2da etapa)

#### 2.2.1 Formulario de Solicitud para ser Emisor Electrónico vía Portal de Certificación de FE

Una vez el contribuyente este autenticado en el portal Certificación de Facturación Electrónica, mediante el usuario y clave de acceso y previo al inicio de la certificación, podrá realizar pruebas en el ambiente de pre-certificación, que le permitan confirmar la adecuación e integración de su sistema, así como, consultar las preguntas frecuentes con enfoque técnico si lo considera necesario.

En ese mismo tenor y adicional a las pruebas antes mencionadas, deberán ser realizados y remitidos en el ambiente de pre-certificacion, los Resúmenes de Facturas de Consumo Electrónicas correspondientes a las Facturas de Consumo Electrónicas menores de DOP250 mil.

![](_page_4_Figure_6.jpeg)

<sup>&</sup>lt;sup>2</sup> Para más información acerca del formato de Resumen Factura Consumo Electrónica, ver la documentación ubicada en el portal de Impuestos Internos, sección "Facturación", apartado "Comprobantes Fiscales Electrónicos (e-CF)".

Luego de finalizar las pruebas se deberá iniciar con el proceso de certificación, seleccionando "Crear Postulación" en la opción "Emisor Electrónico" y posterior a esto, completando el formulario de postulación para ser emisor electrónico $^3$  el cual posee campos que requerirán ser rellenados conforme a los datos del software que utilizará para el proceso de certificación, los cuales se detallan a continuación:

- a) Tipo de Registro: deberá indicar que el proceso de certificación será realizado en calidad de Emisor Electrónico.
- b) Tipo de Software: deberá indicar si el software con el que se está certificando es adquirido a través de un proveedor externo a su empresa o desarrollado de manera interna.
- c) Nombre del Software: deberá indicar el nombre del software de facturación, ya sea desarrollado internamente en su empresa o contratado con un proveedor.
- d) URL Recepción: se deberá indicar la dirección donde se encontrará el servicio web que recibirá los e-CF que le sean emitidos al contribuyente, asumiendo este un rol de receptor electrónico.
- e) URL Aprobación: se deberá indicar dirección donde se encontrará el servicio web que recibirá las Aprobaciones o Rechazos Comerciales que le sean emitidas al contribuyente a partir de un e-CF que haya generado, asumiendo este un rol de emisor electrónico.
- f) URL Autenticación: se deberá indicar la dirección para fines de validar la identidad de un contribuyente a partir de una petición de acceso que mediante el uso de un certificado digital sobre un archivo (semilla), retornará un token con una duración determinada.
- g) Versión de Software: deberá indicar la versión del software de facturación que estará utilizando para el proceso de certificación.
- h) Datos del Proveedor: esta sección deberá ser completada por el contribuyente en caso de haber indicado en el campo 'Tipo de software' que había adquirido el mismo a través de un proveedor externo a su empresa.

<sup>&</sup>lt;sup>3</sup> El formulario de postulación como emisor electrónico posee campos que serán llenados de manera automática conforme a los datos básicos del contribuyente y de manera adicional deberá indicar las informaciones especificadas en el apartado 2.2.1 de este documento.

![](_page_6_Picture_44.jpeg)

deberá proceder al firmado mediante la herramienta establecida para los fines<sup>4</sup> Luego de completado el formulario, el contribuyente deberá seleccionar la opción "Generar archivo" donde se descargará la información capturada en formato XML, posteriormente

![](_page_6_Picture_2.jpeg)

Luego de firmado el archivo de postulación (en XML), el contribuyente deberá cargar y enviar el mismo para ser validada la información contenida, así como otros parámetros evaluados por Impuestos Internos.

![](_page_6_Picture_45.jpeg)

 $^4$ En caso de utilizar la herramienta de firmado digital "App Firma Digital", disponibilizada por Impuestos Internos (de manera opcional), ver instructivo ubicado en la sección Comprobantes Fiscales Electrónicos (e-CF) en el apartado "Herramienta Recomendada".

### 2.2.2 Validaciones Postulación

Una vez realizado el envío de postulación y previo al inicio de las pruebas de datos, serán realizadas las validaciones detalladas a continuación:

- Estatus del RNC: se validará que el RNC se encuentre activo y al día en el cumplimiento de sus obligaciones tributarias.
- Estatus Representantes: se validará que el representante colocado en el formulario de postulación para ser emisor electrónico corresponda al registrado por el contribuyente en sus datos de registro de Impuestos Internos y en el certificado digital utilizado para firma digital.
- Validación Certificado y Firma Digital: se verificará, mediante el software correspondiente, si el certificado y la integridad de la firma son válidos.

En caso de que las validaciones anteriores hayan resultado satisfactorias, se procederá a habilitar las pruebas requeridas para completar el proceso de certificación (pruebas de datos, pruebas de simulación y pruebas de comunicación), en caso contrario, se le informará al contribuyente para fines de regular su situación.

#### 2.2.3 Pruebas de Datos

En este paso se inicia el proceso de pruebas del software de facturación, donde el contribuyente deberá descargar un set de datos de prueba<sup>s</sup>con informaciones suministradas por Impuestos Internos para la generación de los XML de e-CF y Aprobación o Rechazo Comercial. Posteriormente deberá remitirlos a los servicios de Impuestos Internos<sup>6</sup>para fines de validación.

<sup>&</sup>lt;sup>5</sup> El contribuyente deberá generar los XML con los mismos campos y en el mismo orden que se encuentra establecido en el archivo descargado del set de datos de prueba. En el caso de que un e-CF generado resulte con estado "Rechazado", deberá reiniciar la generación del set de datos de prueba.

Las URL de estos servicios se encuentran disponibles en la pantalla de las Pruebas de Datos de e-CF del portal 6 de certificación de FE.

#### 2.2.3.1 Pruebas de Datos e-CF

#### a) Descarga Set Prueba e-CF

 Consiste en la descarga de un archivo en formato Excel suministrado por Impuestos Internos, con las informaciones necesarias para crear facturas en formato XML.

![](_page_8_Picture_36.jpeg)

#### b) Envío Set Prueba e-CF

 Una vez descargado el set de datos, el contribuyente deberá configurar su software de facturación electrónica para la generación de las facturas en los formatos XML definidos para los fines y las remita al servicio de recepción de Impuestos Internos.

## 2.2.3.2 Prueba de Datos Aprobaciones o Rechazos Comerciales

#### a) Descarga Set Aprobaciones o Rechazos Comerciales

 Se deberá descargar un archivo en formato Excel con las informaciones necesarias para crear las Aprobaciones o Rechazos Comerciales de los e-CF enviados en el proceso anterior.

![](_page_9_Picture_3.jpeg)

#### b) Envío Set Aprobaciones o Rechazos Comerciales

 Luego de descargado el set de datos, el contribuyente deberá configurar su software facturador para que genere las Aprobaciones o Rechazos Comerciales en el formato XML $^7$  definido y lo remita al servicio de Impuestos Internos para fines de validar la correcta generación.

Para más información acerca del formato de Aprobaciones Comerciales, ver la documentación encontrada en el 7portal de Impuestos Internos, sección "Facturación", apartado "Comprobantes Fiscales Electrónicos (e-CF)".

#### 2.2.3.3 Respuesta de validación

 De acuerdo con las validaciones de los envíos tanto de los comprobantes como de las Aprobaciones o Rechazos Comerciales, será generada una respuesta por parte de Impuestos Internos, detallada a continuación:

#### a) Comprobante Fiscal Electrónico (e-CF)

 El contribuyente recibirá como respuesta un TrackId que utilizará para consultar el resultado del e-CF a través del servicio de Impuestos Internos<sup>8</sup>, pudiendo tener los siguientes estados:

- Aceptado: significa que el documento recibido cumple con las características establecidas para un e-CF y las informaciones que contiene se presentan de forma íntegra y coherente.
- Rechazado: significa que el documento recibido no cumple con las características establecidas para un e-CF o que el mismo presenta errores.
- Aceptado Condicional: significa que el documento recibido no amerita el rechazo, pero existen ciertas irregularidades que deben ser observadas y corregidas para la emisión de futuros comprobantes.
- En Proceso: el documento recibido se encuentra en proceso de validación, por lo que se debe consultar más tarde para obtener uno de los estados descritos anteriormente.

#### b) Aprobaciones o Rechazos Comerciales

 Para el caso de las Aprobaciones o Rechazos Comerciales, el contribuyente podrá recibir una de las siguientes respuestas:

- "OK" lo que implica un estado satisfactorio.
- "Error" o "Incorrecto" indicando de que el estado no ha sido satisfactorio.

Servicio de Consulta Resultado Impuestos Internos: https://eCF.dgii.gov.do/CerteCF/ConsultaResultado. <sup>8</sup>

## 2.2.4 Pruebas de Simulación

En esta etapa se generan facturas a partir de datos representativos de la operatividad real del contribuyente.

![](_page_11_Picture_35.jpeg)

#### 2.2.4.1 Envío de e-CF

 En esta actividad el contribuyente deberá generar facturas en el formato XML definido para los fines y remitirlas al servicio de recepción de Impuestos Internos.

<sup>&</sup>lt;sup>9</sup> Servicio de Recepción Impuestos Internos: https://eCF.dgii.gov.do/CerteCF/Recepción.

## 2.2.4.1.1 Respuesta de validación del envío de e-CF

 El contribuyente recibirá como respuesta de Impuestos Internos un TrackId que utilizará para consultar el resultado del e-CF a través del servicio de Impuestos Internos,<sup>10</sup> pudiendo tener los siguientes estados:

- Aceptado: significa que el documento recibido cumple con las características establecidas para un e-CF y las informaciones que contiene se presentan de forma íntegra y coherente.
- Rechazado: significa que el documento recibido no cumple con las características establecidas para un e-CF o que el mismo presenta errores.
- Aceptado Condicional: significa que el documento recibido no amerita el rechazo, pero existen ciertas irregularidades que deben ser observadas y corregidas para la emisión de futuros comprobantes.
- En Proceso: el documento recibido se encuentra en proceso de validación, por lo que se debe consultar más tarde para obtener uno de los estados descritos anteriormente.

#### 2.2.4. 2 Envío y Validación Representación Impresa

 En esta opción el contribuyente procede a enviar la representación impresa de los e-CF remitidos en la actividad anterior, en formato Portable Document Format (PDF), con un tamaño máximo de 10MB, con el objetivo de verificar que cumplen con las especificaciones mínimas exigidas, así como el orden y lugar en deben ser colocadas las informaciones correspondientes de acuerdo con el tipo de e-CF remitido.<sup>11</sup>

<sup>&</sup>lt;sup>10</sup> Servicio de Consulta Resultado Impuestos Internos: https://eCF.dgii.gov.do/CerteCF/ConsultaResultado.

<sup>&</sup>lt;sup>11</sup> Para más información acerca de la Representación Impresa e-CF, ver la documentación del "Informe Técnico de e-CF" ubicada en el portal Web de Impuestos Internos, sección "Facturación", apartado "Comprobantes Fiscales Electrónicos (e-CF)".

![](_page_13_Picture_28.jpeg)

#### 2.2.4.2.1 Respuesta de validación de la Representación Impresa (RI):

![](_page_13_Picture_29.jpeg)

Para el caso del envío de las representaciones impresa a través del portal de certificación de FE, el contribuyente recibirá una de las siguientes respuestas:

 • Representación Impresa Aprobada: si la representación impresa cumple con el formato establecido.

 • Representación Impresa Rechazada: si el contenido del documento enviado no corresponde a una representación impresa o ésta presenta inconsistencias con el formato establecido. Una vez corregidas las representaciones impresas con las indicaciones especificadas, deberán ser remitidas nuevamente para fines de validación.

#### 2.2.5 URL Servicio de Prueba

Finalizada la etapa de pruebas de simulación, el contribuyente deberá actualizar las URL o rutas de los servicios de recepción y aprobación comercial que indicó en el formulario inicial de postulación y de manera opcional la URL del servicio de autenticación, en caso de que existiera cambios durante el proceso de certificación iniciado.

![](_page_14_Picture_42.jpeg)

#### 2.2.6 Pruebas de Comunicación

Este paso consiste en la validación del software del contribuyente, donde en calidad de receptor, se confirma la recepción correcta de los comprobantes y Aprobaciones o Rechazos Comerciales.

Antes de iniciar las pruebas de comunicación (recepción de e-CF y Aprobaciones o Rechazos Comerciales), se deberá realizar de manera opcional, una validación de los certificados digitales, por lo que se deberá descargar el certificado raíz seleccionando la opción de 'Descargar certificado raíz'.

Posteriormente, se le habilitará una opción donde deberá indicar que se encuentra listo para la recepción de los e-CF. Adicional, en caso de existir modificación en la URL registradas de los servicios de autenticación o recepción, el contribuyente tendrá la opción para actualizarlas.

![](_page_15_Picture_44.jpeg)

## 2.2.6. 1 Recepción de e-CF

 En esta etapa el contribuyente recibirá comprobantes generados y enviados por Impuestos Internos, debiendo retornar los acuses de recibo para fines de validación.<sup>12</sup>

![](_page_16_Figure_2.jpeg)

## 2.2.6. 2 Recepción de Aprobaciones o Rechazos Comerciales

 Completada la actividad anterior, el contribuyente procederá a la recepción de aprobaciones o rechazos comerciales de los e-CF antes recibidos y deberá, previo al inicio de este paso, indicar que se encuentra listo para la recepción, seleccionando la opción 'Enviar prueba de Aprobaciones Comerciales'.

 En el siguiente paso el contribuyente, asumiendo el rol de receptor, procederá a recibir las Aprobaciones o Rechazos Comerciales generadas y enviadas por Impuestos Internos.

![](_page_16_Figure_6.jpeg)

 $12$ Antes de iniciar las pruebas de comunicación, se deberá realizar una validación, de manera opcional, de los certificados digitales para el firmado de los e-CF, por lo que se deberá descargar el certificado raíz seleccionando la opción de "Descargar certificado raíz".

## 2.2.6.3 Respuesta de Validación

 Conforme las recepciones de comprobantes y Aprobaciones o Rechazos Comerciales de los pasos anteriores serán remitidas las siguientes informaciones:

#### a) Comprobante Fiscal Electrónico

En el caso de los e-CF, el contribuyente responderá mediante un acuse de recibo.<sup>13</sup>

#### b) Aprobaciones o Rechazos Comerciales

 En el caso de las Aprobaciones o Rechazos Comerciales, el contribuyente responderá con uno de los siguientes estados (no implica una validación por Impuestos Internos):

- "OK" lo que implica un estado satisfactorio.
- "Error" o "Incorrecto" indicando de que el estado no ha sido satisfactorio.

#### 2.3 URL Servicios Producción

Luego de que el contribuyente complete exitosamente cada una de las pruebas del proceso de certificación y haya cargado la declaración jurada firmada, tendrá a disposición el poder emitir y recibir comprobantes fiscales electrónicos desde los diferentes servicios de otros emisores electrónicos.

En virtud de lo antes mencionado, en esta etapa se deberán completar las URL de los servicios de Autenticación, Recepción y Aprobación Comercial que estarán disponibles en el ambiente productivo.

El formulario donde se indicarán estas URL contendrá las siguientes especificaciones:

<sup>&</sup>lt;sup>13</sup> Para más información acerca del formato de Acuse de Recibo, ver la documentación encontrada en el portal de Impuestos Internos, sección "Facturación", apartado "Comprobantes Fiscales Electrónicos (e-CF)".

<sup>&</sup>lt;sup>14</sup> Adicional a las pruebas en el proceso de certificación, se deberán haber completado las pruebas a realizar sobre el Resumen de Factura de Consumo en el ambiente de pre-certificación.

<sup>&</sup>lt;sup>15</sup> Las URL serán almacenadas en el directorio de servicios mediante un web service que se encargará de comunicar el proceso de certificación directamente con la Oficina Virtual (OFV).

![](_page_18_Picture_19.jpeg)

#### 2.4 Declaración Jurada

En esta etapa el contribuyente deberá completar un formulario electrónico con carácter y responsabilidad legal, bajo fe de juramento, en el cual hace constar que la certificación fue realizada de manera íntegra, sin acciones fraudulentas o irregularidades.

![](_page_18_Picture_20.jpeg)

#### 2.4.1 Firmado de Declaración Jurada

Digital.<sup>16</sup> El contribuyente deberá descargar el contenido en formato XML, el mismo incluye internamente los datos de RNC, representante y condiciones normativas de Facturación Electrónica a los que se está sometiendo. Deberá seleccionar la opción "Generar Archivo" y lo deberá firmar utilizando la herramienta de App de Firma

#### 2.4.2 Envío de Declaración Jurada

 Una vez firmado, deberá cargar el mismo seleccionando la opción 'Enviar Archivo' donde se validará que haya sido firmado por el representante indicado por el contribuyente en el formulario de postulación o en su defecto un representante registrado.

![](_page_19_Picture_94.jpeg)

#### 2.4.3 Verificación Estatus del contribuyente

En esta etapa es realizada la revisión del estado del RNC, a fines de confirmar que mantenga el estatus que le permitió acceder al proceso de certificación, realizando las siguientes revisiones:

- Estar al día con el cumplimiento de sus obligaciones tributarias.
- Poseer clave de acceso a la Oficina Virtual (OFV).
- Tener autorización para emitir comprobantes fiscales (Alta NCF).
- Contar con representante registrado.

En caso de que el contribuyente presente inconvenientes como resultado de las validaciones, deberá corregir su situación a fines de completar la declaración jurada.

<sup>&</sup>lt;sup>16</sup> En caso de utilizar la herramienta de firmado digital disponibilizada por Impuestos Internos (de manera opcional), ver instructivo del App Firma Digital ubicado en la sección Comprobantes Fiscales Electrónicos (e-CF) en el apartado "Herramienta Recomendada".

Paso 13: Verificación Estatus

**O** Etapa en la que se valida el estatus de su RNC.

## 2.5 Etapa de Certificación (3ra etapa)

recepción, aprobación comercial y autenticación, en ambiente productivo.<sup>17</sup> Una vez el contribuyente haya completado exitosamente todas las pruebas (de datos, simulación y comunicación) y haya aceptado la declaración jurada, se procederá con la autorización para ser Emisor Electrónico, por lo que será habilitado en la Oficina Virtual el menú de facturación electrónica con las opciones de registro de contingencia, delegación, consulta de e-CF emitidos, recibidos y anulados, consulta de directorio electrónico y mantenimiento directorio, donde en este último serán cargadas las URL de los servicios de

 $17$  Se refiere a las URL registradas en el apartado 2.4 de este documento (URL Servicios Producción).

## dgii.gov.do

(809) 689-3444 desde cualquier parte del país. informacion@dgii.gov.do

> IMPUESTOS INTERNOS Abril 2024

Publicación informativa sin validez legal

![](_page_21_Picture_4.jpeg)